## Download e installazione delle licenze UCS Ī

# Sommario

### **Introduzione**

Questo documento descrive i passaggi necessari per scaricare le licenze UCS dal sito Web Cisco Systems e installarle sulle interconnessioni fabric UCS. È inoltre possibile eseguire la procedura per riospitare le licenze e trasferirle a un altro UCS Fabric Interconnect.

Contributo di Qiese Dides, Cisco TAC Engineer.

#### **Problema**

I clienti spesso acquistano PAK/Token e non sanno come convertirli in licenze per poi scaricarli e installarli su UCS-M. Questo documento offre un approccio graduale a questa operazione.

### **Prerequisiti**

#### **Requisiti**

Cisco raccomanda la conoscenza dei seguenti argomenti:

● Conoscenze per accedere all'interfaccia utente di UCS Manager

#### **Componenti usati**

Le informazioni fornite in questo documento si basano sulle seguenti versioni software e hardware:

- UCS Fabric Interconnect 6100, 6200 e 6300
- UCS Manager 2.1(x) e versioni successive

Le informazioni discusse in questo documento fanno riferimento a dispositivi usati in uno specifico ambiente di emulazione. Su tutti i dispositivi menzionati nel documento la configurazione è stata ripristinata ai valori predefiniti. Se la rete è operativa, valutare attentamente eventuali conseguenze derivanti dall'uso dei comandi.

#### **Configurazione**

 1. Passare a UCS Manager e continuare a selezionare la scheda **Apparecchiature >> Interconnessione fabric A** e **Interconnessione fabric B**. In questa sezione vengono visualizzati i numeri di serie di entrambe le interconnessioni Fabric a cui è necessario aggiungere le licenze. Le immagini seguenti mostrano la posizione del numero di serie in questa visualizzazione.

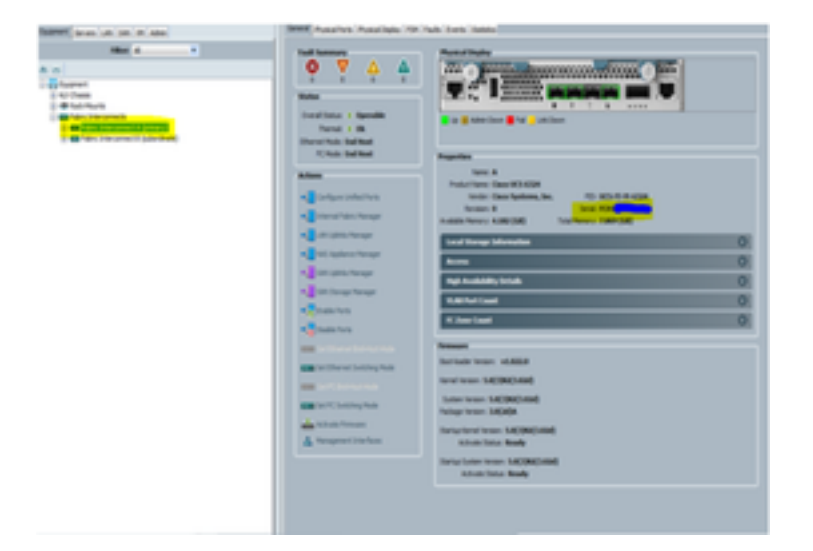

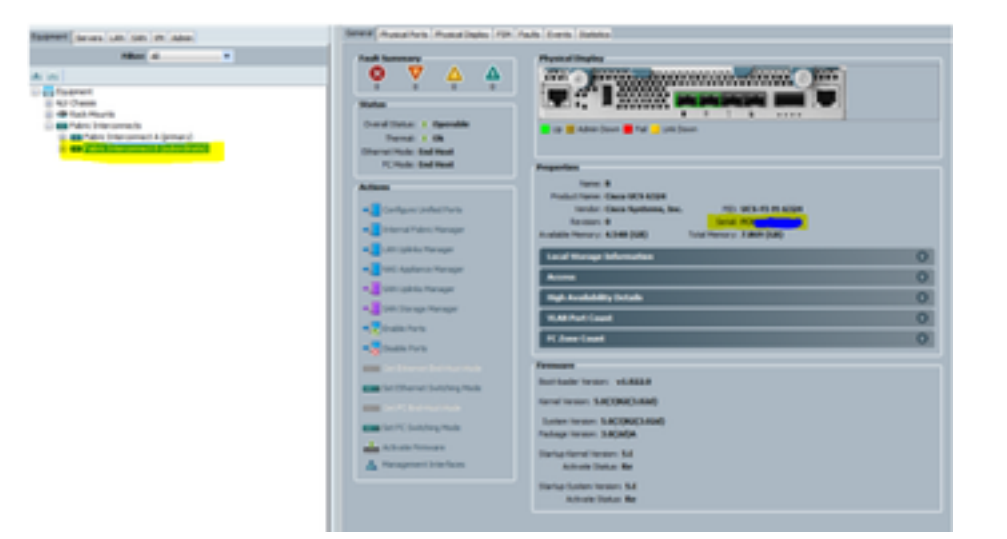

2. Passare a [www.cisco.com](http://www.cisco.com) e accedere con le credenziali CCO con cui sono state acquistate le licenze. Dopo aver effettuato l'accesso, accedere alla pagina di registrazione delle licenze dei prodotti nella sezione **Strumenti e risorse**.

 3. Selezionare la schermata PAK/Token da questa pagina per visualizzare l'immagine riportata di seguito. Questo mostra i token disponibili e quelli usati. Le licenze disponibili evidenziate possono generare nuove licenze.

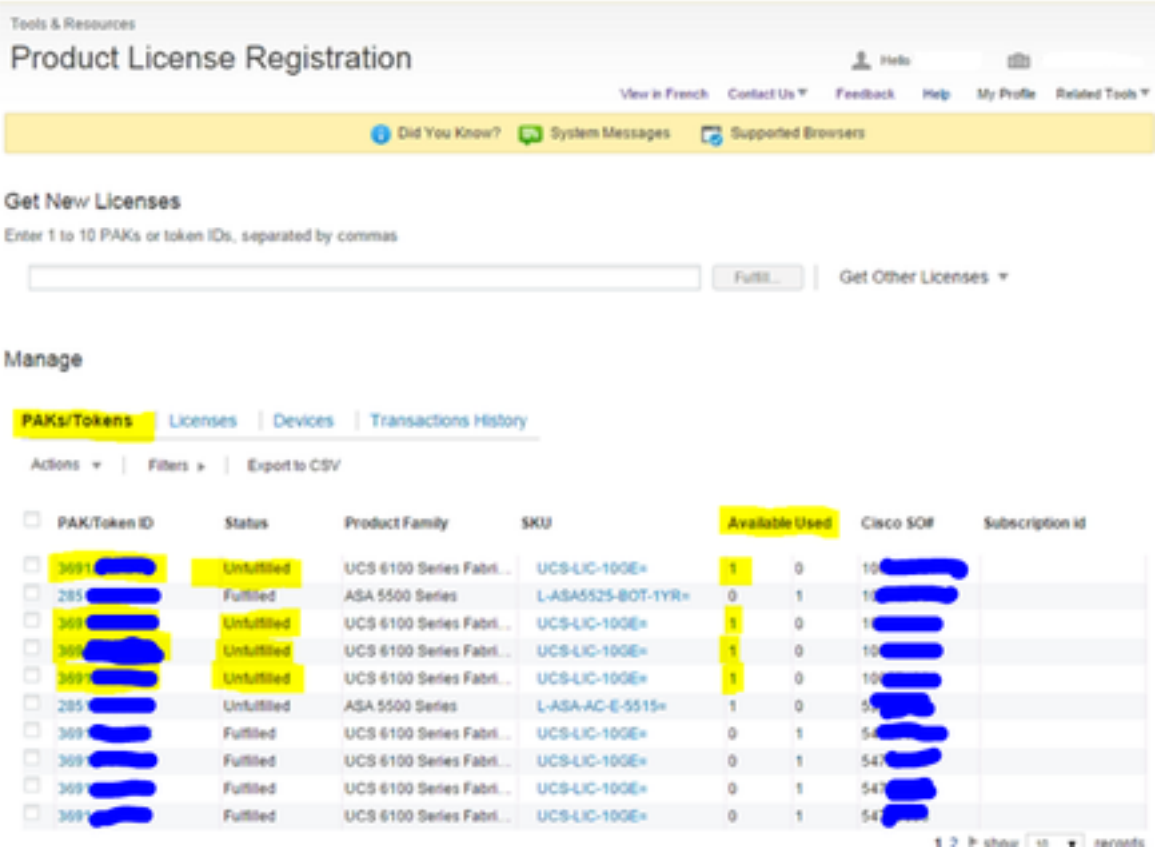

 4. Quando si sposta il cursore del mouse sulla sezione PAK/Token ID viene visualizzata un'opzione (immagine di 3 barre) selezionabile e una mini finestra per quell'ID.

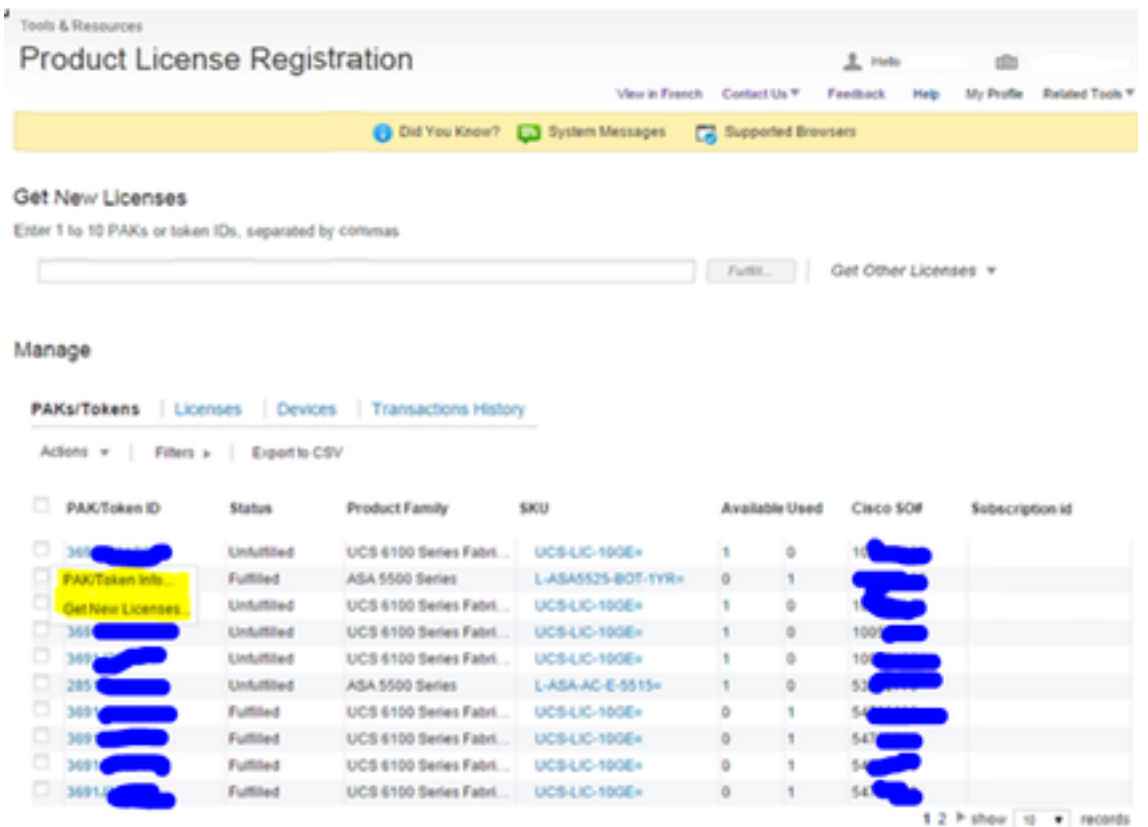

5. Dopo aver selezionato le licenze, viene visualizzata una nuova schermata che mostra il pulsante "Get New Licenses" (Ottieni nuove licenze).

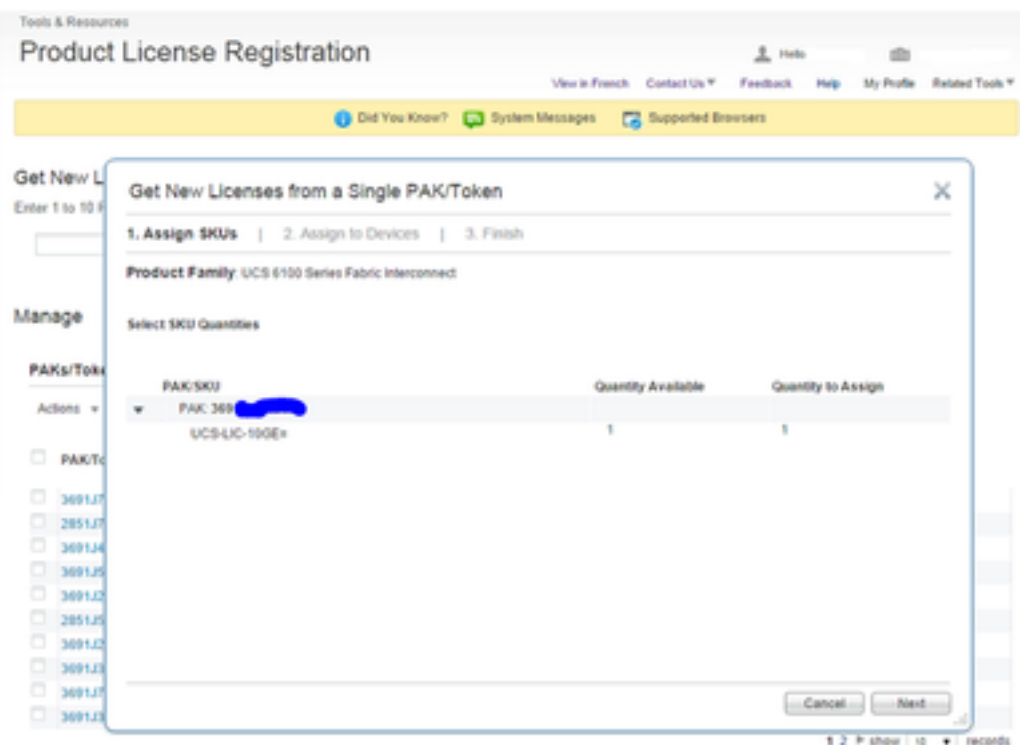

 6. Nella schermata successiva vengono immessi i numeri di serie dell'interconnessione fabric. In questo modo, la licenza specifica viene trasferita al numero di serie dell'interconnessione fabric.

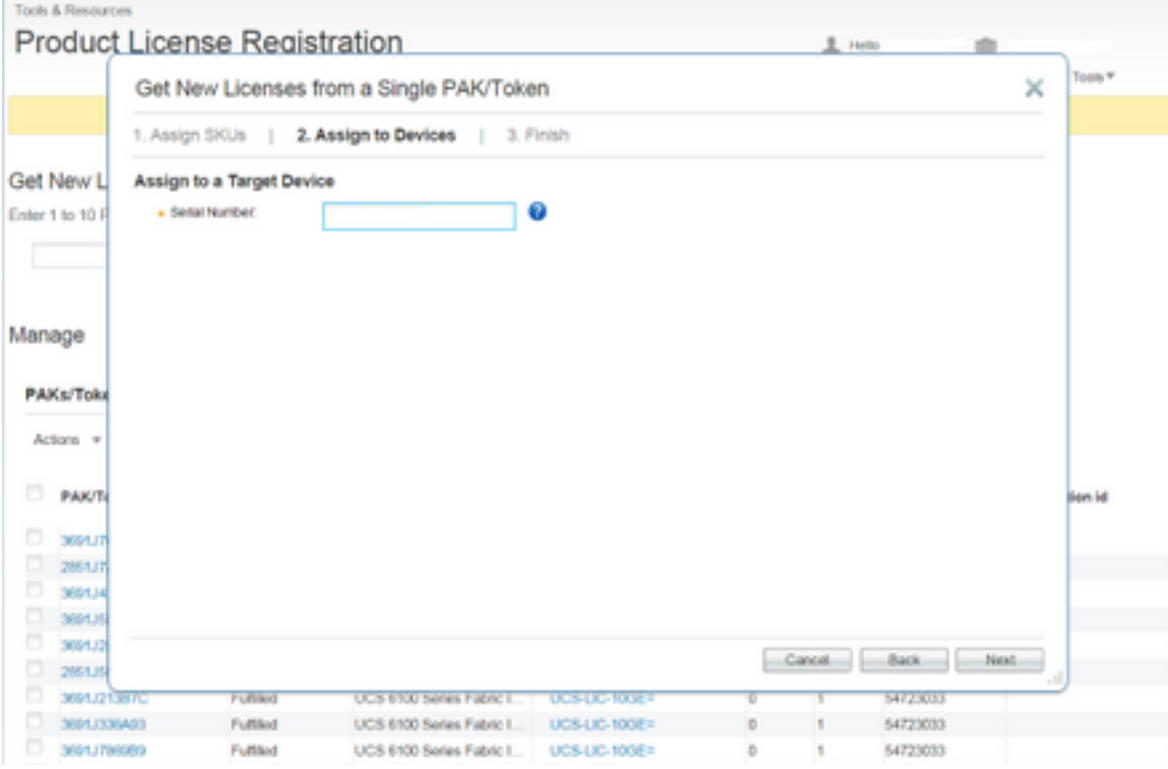

 7. Dopo aver inserito il numero di serie, viene visualizzata una finestra in cui si chiede di inserire un'e-mail a cui inviare la licenza e l'ID CCO associato a questo account. Dopo aver selezionato il pulsante Accetto i termini del Contratto di licenza, viene generato un link per scaricare la licenza e viene inviata una notifica via e-mail.

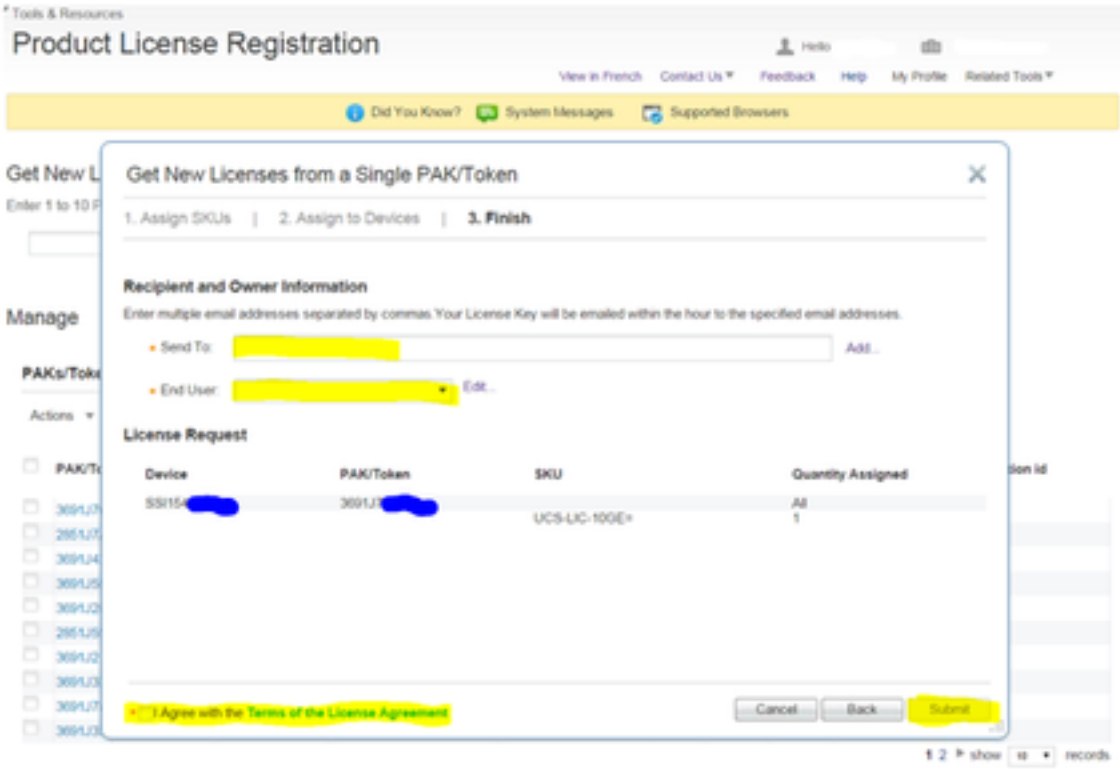

 8. Le licenze che in precedenza non erano state soddisfatte nella sezione Pak/TOKENS della registrazione delle licenze dei prodotti ora risultano soddisfatte.

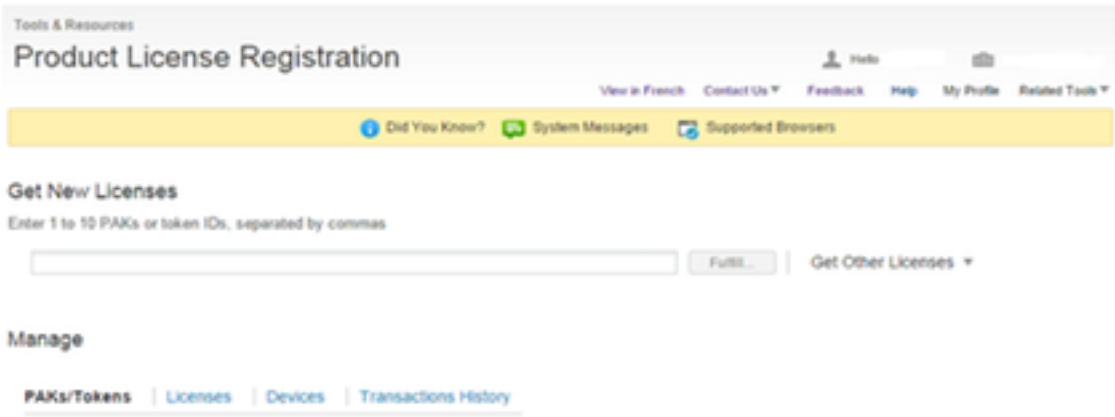

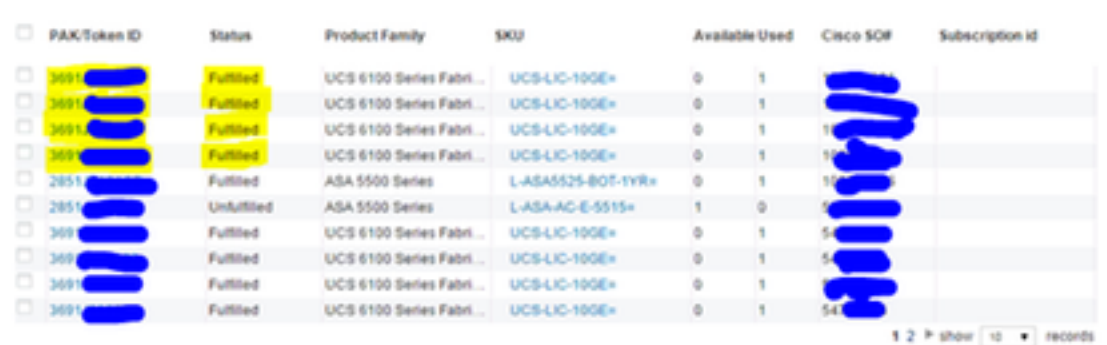

Aclons v | Fittes > | Exports CSV

 9. Un altro modo per scaricare le licenze quando vengono soddisfatte è fare clic sulla scheda Licenza e, come mostrato nella figura seguente, se il cursore del mouse si sposta sull'ID licenza, viene visualizzata un'opzione di download sotto forma di menu a discesa.

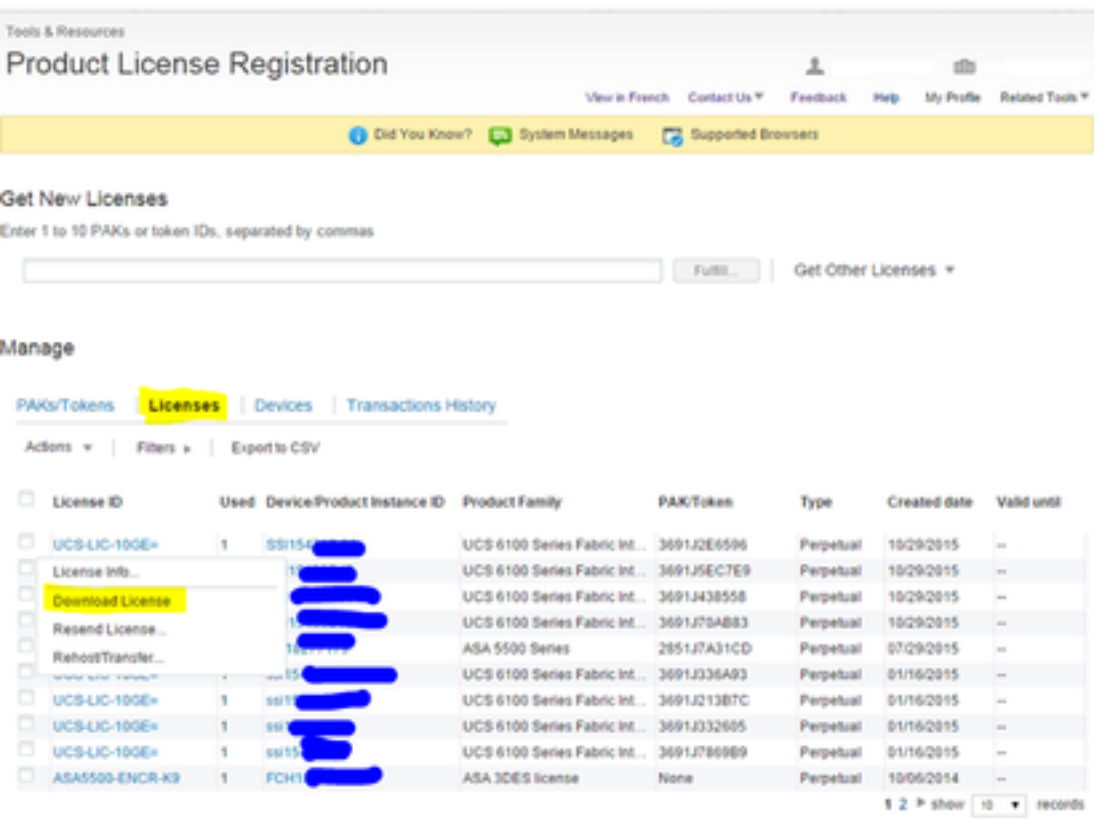

 10. Una volta installati tutti questi file, procedere con la decompressione dei file e l'inserimento del file .lic sul desktop del computer (Questo è un problema in cui il nome del file conterrà spazi se si trova in più cartelle). Al termine, accedere alla GUI UCS-M. In questa schermata, è possibile passare alla scheda **Admin** e filtrare la **gestione delle licenze** o scorrere fino in fondo ed espandere la **scheda Gestione licenze**.

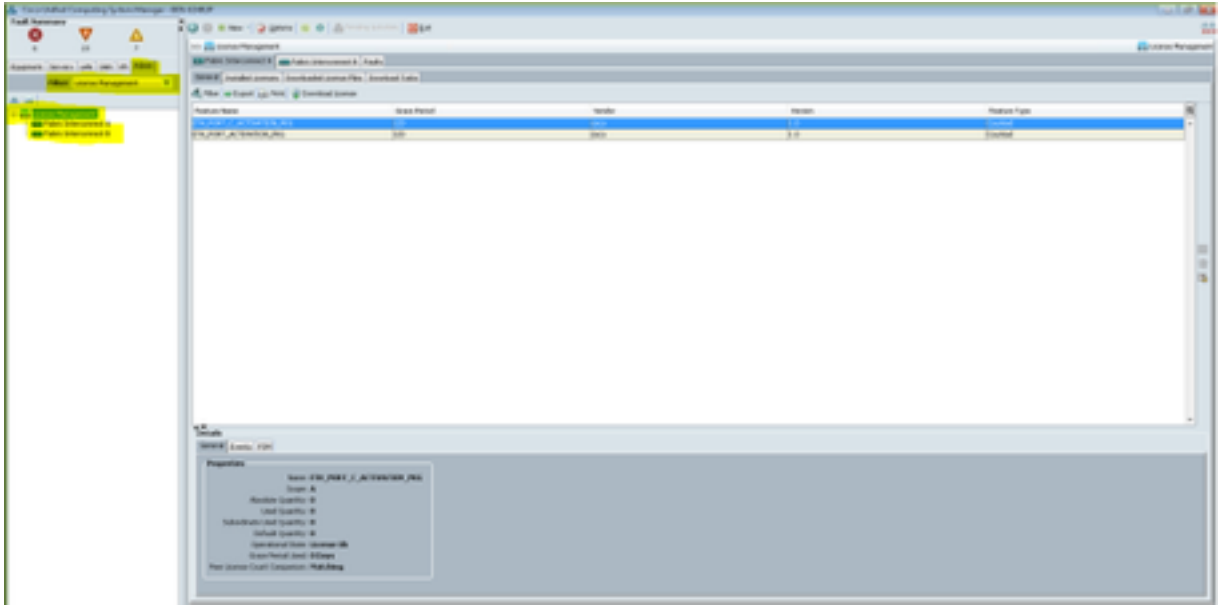

 11. Selezionare ora l'interconnessione fabric a cui sono assegnate le licenze specifiche. Procedere alla scheda **Download dei file di licenza**. Fare clic sull'**icona Download License** per propagare una pagina in cui inserire la destinazione del file .lic scaricato in precedenza.

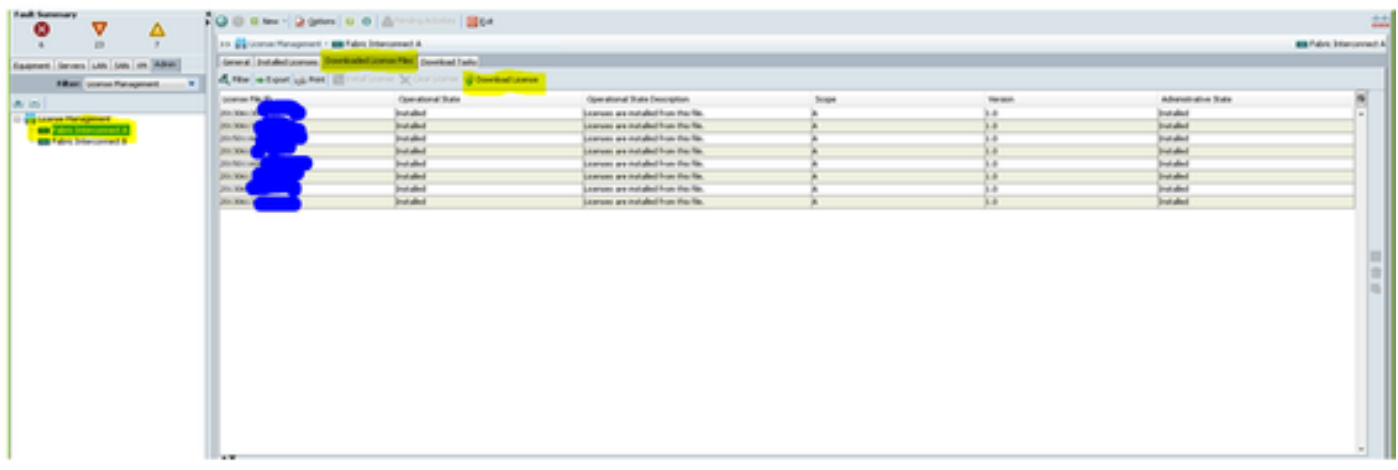

● Questo è l'errore in cui il caricamento avrà esito negativo a causa della presenza di più spazi e può essere evitato posizionando il file .LIC sul desktop.

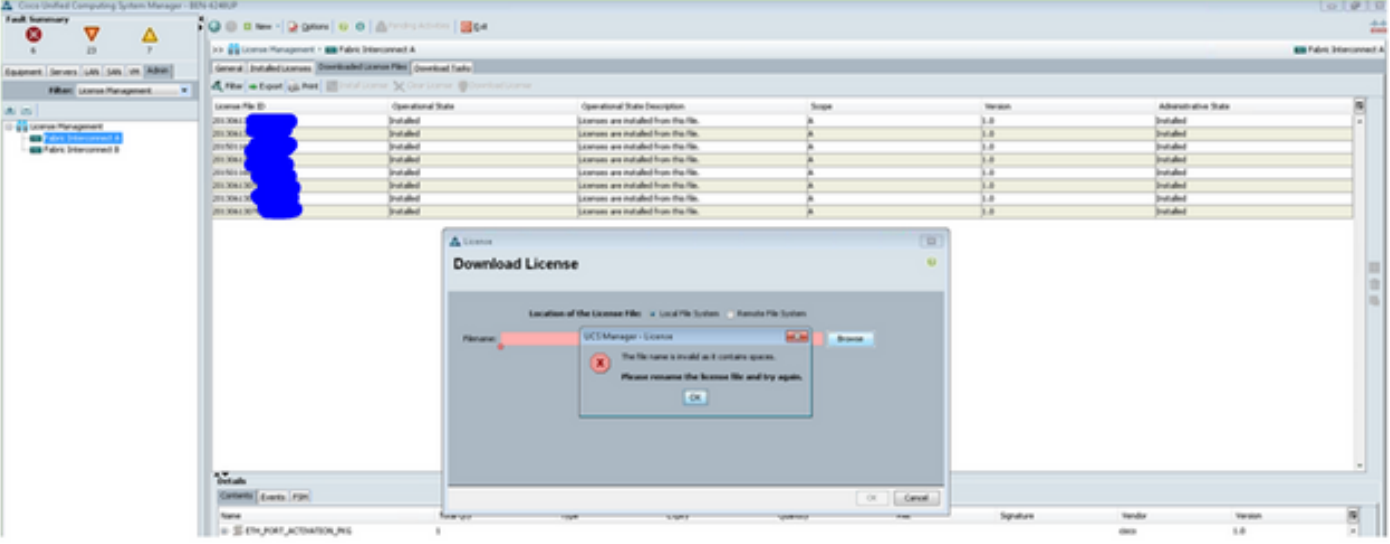

● Una volta caricate le licenze, questo messaggio viene visualizzato correttamente.

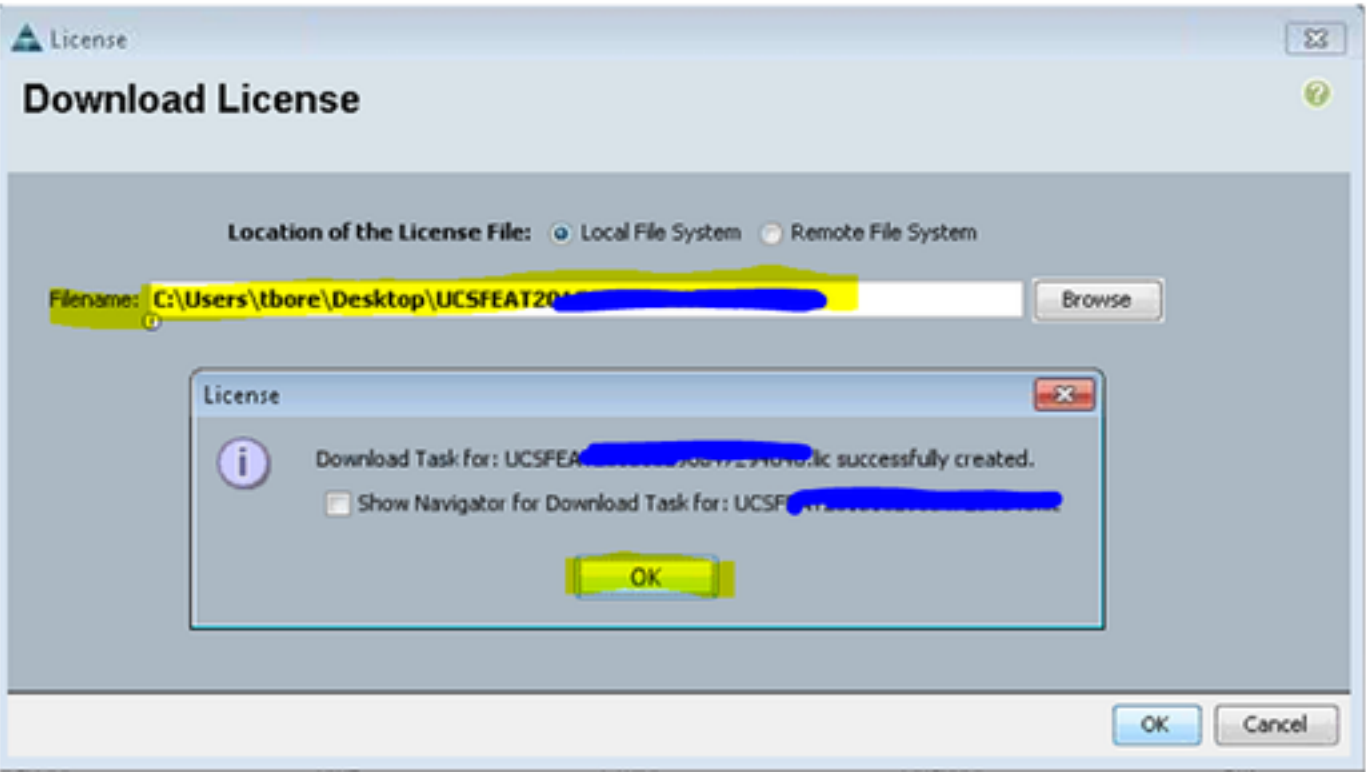

 12. Dopo che è riuscito. Verrà visualizzata la scheda File di licenza scaricato, fare clic con il pulsante sinistro del mouse sul file di licenza appena aggiunto, quindi selezionare il pulsante Installa licenza. La licenza verrà installata e quindi convalidata.

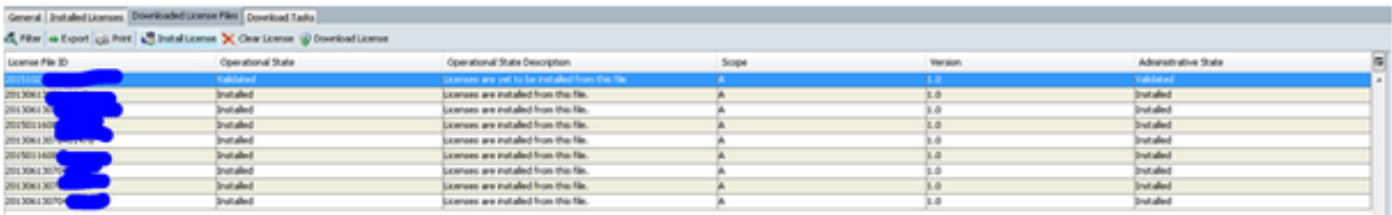

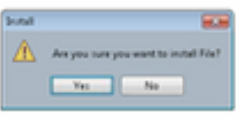

#### ● Una volta installato, passa da Convalidato a Installato

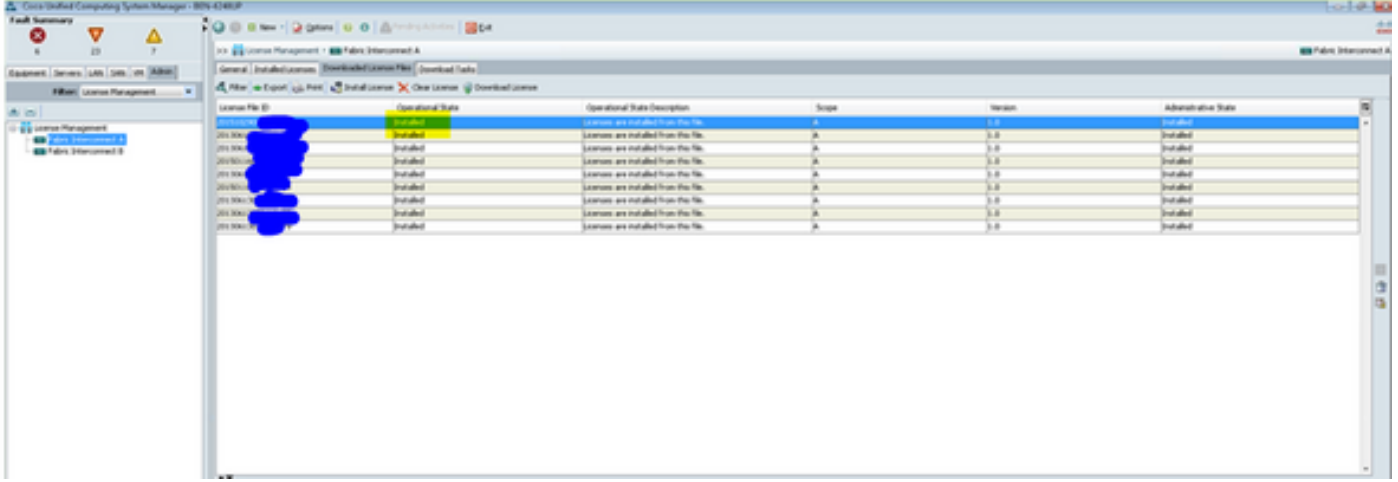